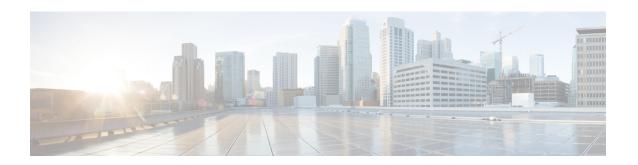

# **Security Module/Engine Management**

- About FXOS Security Modules/Security Engine, on page 1
- Decommissioning a Security Module, on page 2
- Acknowledge a Security Module/Engine, on page 2
- Power-Cycling a Security Module/Engine, on page 3
- Reinitializing a Security Module/Engine, on page 4
- Acknowledge a Network Module, on page 5
- Taking a Network Module Offline or Online, on page 5
- Blade Health Monitoring, on page 7

# **About FXOS Security Modules/Security Engine**

You can use the FXOS CLI to perform the following functions on a security module/engine:

- Decommission (security modules only)—Decommissioning a security module places the security module into maintenance mode. You can also decommission and then acknowledge a security module in order to correct certain fault states. See Decommissioning a Security Module, on page 2.
- Acknowledge—Brings newly installed security modules online. See Acknowledge a Security Module/Engine, on page 2.
- Power Cycle—Restarts the security module/engine. See Power-Cycling a Security Module/Engine, on page 3.
- Reinitialize—Reformats the security module/engine hard disk, removing all deployed applications and configurations from the security module/engine, and then restarts the system. After reinitialization is complete, if a logical device is configured for the security module/engine, the FXOS will reinstall the application software, redeploy the logical device, and auto start the application. See Reinitializing a Security Module/Engine, on page 4.

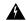

Warning

All application data on the security module/engine is deleted during reinitialization. Please back up all application data before reinitializing a security module/engine.

• Power off/on—Toggles the power state for the security module/engine. See Power-Cycling a Security Module/Engine, on page 3.

# **Decommissioning a Security Module**

When you decommission a security module, the security module object is deleted from the configuration and the security module becomes unmanaged. Any logical devices or software running on the security module will become inactive.

You can decommission a security module if you want to temporarily discontinue use of the security module.

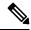

Note

A module must be decommissioned before it can be deleted using the delete decommissioned command.

### **Procedure**

Step 1 To decommission a module, enter the decommission server command:

```
decommission server {ID | chassis-id/blade-id}
```

Depending on the type of device hosting the module to be decommissioned, identify it using its module ID (4100 series), or the chassis number and the module number (9300 devices).

### Example

```
FP9300-A# decommission server 1/2 FP9300-A* #
```

**Step 2** Enter the commit-buffer command to commit the change.

You can use the show server decommissioned command to view a list of decommissioned modules.

# **Acknowledge a Security Module/Engine**

When a new security module is installed into the chassis, or when an existing module is replaced with one with a different product ID (PID), you must acknowledge the security module before you can begin using it.

If the security module is showing a status of "mismatch" or "token mismatch," this is an indication that the security module installed in the slot has data on it that does not match what was previously installed in the slot. If the security module has existing data on it and you are sure you want to use it in the new slot (in other words, the security module wasn't inadvertently installed into the wrong slot), you must reinitialize the security module before you can deploy a logical device to it.

### **Procedure**

**Step 1** Enter fabric-interconnect mode:

scope fabric-interconnect

Step 2 Enter the acknowledge slot command after decommissioning and physically removing a module that will not be replaced, or after replacing a module with another that is not the same type (that is, with a different PID):

acknowledge slot

## Example:

```
FP9300-A# scope fabric-interconnect
FP9300-A /fabric-interconnect # acknowledge slot 2
FP9300-A /fabric-interconnect* #
```

**Step 3** Commit the configuration:

commit-buffer

# **Power-Cycling a Security Module/Engine**

Follow these steps to power-cycle a security module/engine.

## **Procedure**

**Step 1** Enter /service-profile mode:

```
scope service-profile server {chassis_id>/blade_id}
```

## **Example:**

```
FP9300-A # scope service-profile server 1/1 FP9300-A /org/service-profile #
```

- **Step 2** Enter one of the cycle commands:
  - cycle cycle-immediate—power-cycles the module immediately.
  - cycle cycle-wait—the system waits for up to five minutes for the application running on the module to shut down before power-cycling the module.

## Example:

```
FP9300-A /org/service-profile # cycle cycle-wait FP9300-A /org/service-profile* #
```

**Step 3** Commit the buffer to power-cycle the module:

commit-buffer

# Reinitializing a Security Module/Engine

When a security module/engine is reinitialized, the security module/engine hard disk is formatted and all installed application instances, configurations, and data are removed. After reinitialization has completed, if a logical device is configured for the security module/engine, FXOS will reinstall the application software, redeploy the logical device, and auto start the application.

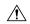

#### Caution

All application data on the security module/engine is deleted during reinitialization. Back up all application data before reinitializing a security module/engine.

### **Procedure**

**Step 1** Enter security services mode:

scope ssa

**Step 2** Enter slot mode for the desired module:

```
scope slot {slot id}
```

## **Example:**

```
FP9300-A # scope ssa
FP9300-A /ssa # scope slot 2
FP9300-A /ssa/slot #
```

**Step 3** Enter the reinitialize command:

## Example:

```
FP9300-A # scope ssa
FP9300-A /ssa # scope slot 2
FP9300-A /ssa/slot # reinitialize
Warning: Reinitializing blade takes a few minutes. All the application data on blade will
get lost. Please backup application running config files before commit-buffer.
FP9300-A /ssa/slot* #
```

- **Step 4** Back up application configuration files as necessary.
- **Step 5** Commit the buffer to reinitialize the module:

```
commit-buffer
```

The module is restarted and all data on the module is deleted. This process can take several minutes.

You can use the **show detail** command to check the progress of the reformatting operation, the result of the reformatting (success or failure), and an error code if the operation fails.

# Acknowledge a Network Module

When a new network module is installed into the chassis, or when an existing module is replaced with one with a different product ID (PID), you must acknowledge the network module before you can begin using it.

### **Procedure**

**Step 1** Enter scope fabric-interconnect mode:

scope fabric-interconnect

**Step 2** Enter the acknowledge command after installing a new module or replacing a network module with another that is not the same type (that is, with a different PID):

#### acknowledge

## **Example:**

```
FPR1 /fabric-interconnect # acknowledge
fault Fault
slot Card Config Slot Id <=====</pre>
```

Step 3 Enter the acknowledge slot to acknowledge the inserted slot.

### acknowledge slot

## **Example:**

```
FPR1 /fabric-interconnect # acknowledg slot 2 0-4294967295 Slot Id
```

**Step 4** Commit the configuration:

commit-buffer

# Taking a Network Module Offline or Online

Follow these steps to use CLI commands to take a network module offline, or to bring it back online; used for example, when performing module online insertion and removal (OIR).

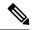

Note

- If removing and replacing a network module, follow the instructions in the "Maintenance and Upgrades" chapter of the appropriate Install Guide for your device. See <a href="https://www.cisco.com/c/en/us/support/security/firepower-ngfw/products-installation-guides-list.html">https://www.cisco.com/c/en/us/support/security/firepower-ngfw/products-installation-guides-list.html</a>.
- If performing a network module online insertion and removal (OIR) on a 8 port 1G Copper FTW Network Module (FPR-NM-8X1G-F FTW), note that the network module LED stays off until you bring the card online using this procedure. The LED first flashes amber, then changes to green once the network module is discovered and the application comes online.

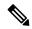

Note

If you remove a FTW network module and acknowledge the slot, the network module ports are deleted from the Firepower Threat Defense logical device. In this case, you must delete the hardware bypass inline set configurations using FMC before reinserting the network module. After reinserting the network module, you must:

- Configure the network module ports as adminstrative online state using Firepower Chassis Manager or FXOS Command Line Interface (CLI).
- Add the network module ports to the Firepower Threat Defense logical device and reconfigure the ports using FMC.

If you remove the network module without acknowledging the slot, the inline set configuration is retained and ports display as down in FMC. Once you reinsert the network module, the previous configuration is restored.

For more information about hardware bypass for inline sets, see Hardware Bypass Pairs.

### **Procedure**

Step 1 Use the following commands to enter /fabric-interconnect mode and then enter /card mode for the module to be taken offline:

```
scope fabric-interconnect a
scope card ID
```

- Step 2 You can use the show detail command to view information about this card, including its current status.
- **Step 3** To take the module offline, enter:

set adminstate offline

**Step 4** Enter the commit-buffer command to save the configuration change.

You can use the show detail command again to confirm that the module is offline.

**Step 5** To bring the network module back online, enter:

```
set adminstate online commit-buffer
```

## **Example**

```
FP9300-A# scope fabric-interconnect a
FP9300-A /fabric-interconnect # scope card 2
FP9300-A /fabric-interconnect/card # show detail
Fabric Card:
   Id: 2
    Description: Firepower 4x40G QSFP NM
   Number of Ports: 16
    State: Online
   Vendor: Cisco Systems, Inc.
   Model: FPR-NM-4X40G
   HW Revision: 0
   Serial (SN): JAD191601DE
   Perf: N/A
   Admin State: Online
   Power State: Online
   Presence: Equipped
   Thermal Status: N/A
    Voltage Status: N/A
FP9300-A /fabric-interconnect/card # set adminstate offline
FP9300-A /fabric-interconnect/card* # commit-buffer
FP9300-A /fabric-interconnect/card # show detail
Fabric Card:
    Td: 2
    Description: Firepower 4x40G QSFP NM
   Number of Ports: 16
   State: Offline
   Vendor: Cisco Systems, Inc.
   Model: FPR-NM-4X40G
    HW Revision: 0
    Serial (SN): JAD191601DE
   Perf: N/A
   Admin State: Offline
    Power State: Off
   Presence: Equipped
   Thermal Status: N/A
    Voltage Status: N/A
FP9300-A /fabric-interconnect/card #
```

# **Blade Health Monitoring**

Failsafe is engaged on a security module or engine when a specified number of unexpected application restarts are detected on a blade to prevent an endless boot loop condition, which can cause further side effects in a redundant HA or Cluster deployment.

Blade platform performs health checks periodically and reports it to the MIO. If the blade is in failed state, you will be notified with faults and error messages.

To view the status of the slot, use the show detail CLI:

```
Log Level: Info
Admin State: Ok
Oper State: Fault
Disk Format State: Ok
Disk Format Status:
Clear Log Data: Available
```

**Error Msg:** Security Module is in failsafe mode. Applications are blocked from starting in this mode. Connect to security module for troubleshooting or to disable failsafe mode. The app-instance can also be deleted. Security Module: 1. Application: cisco-asa.99.1.20.52.

## **Troubleshooting and Debugging**

You can monitor, configure, and reset the blade settings from FXOS CLI.

Use show fault and show events to monitor the security module:

```
Firepower /ssa/slot # show fault
Severity Code Last Transition Time
                                         ID
                                                   Description
      F1546 2017-08-19T12:11:18.036
                                          801162 Security Module 1 is in failed state.
Error: Security Module is in failsafe mode. Applications are blocked from starting in this
mode. Connect to security module for troubleshooting or to disable failsafe mode. The
app-instance can also be deleted. Security Module: 1. Application: cisco-asa.99.1.20.52.
Firepower /ssa/slot # show event
Creation Time
                          ID
                                   Code
                                           Description
2017-08-19T12:11:18.037 801163 E4197940 Slot 1 is in failed state. Error: Security Module
is in failsafe mode. Applications are blocked from starting in this mode. Connect to
security module for troubleshooting or to disable failsafe mode. The app-instance can also
be deleted. Security Module: 1. Application: cisco-asa.99.1.20.52.
```

### Use the following CLIs to configure the security module:

```
Firepower-module> config ?

syslog => Configure syslog parameters for remote server and port

vnic => Configure specified VNIC

memory => Configure memory monitor

disk => Configure disk monitor

process => Configure process cpu monitor

maxRestart => Configure maximum restarts CSP. 0 shall mean Disable Restart. Default

restartTimeInter => Configure time in seconds to block all CSPs from starting if server restarts maxRestart in this interval. Default 3600

restartCounters => To reset the restart count
```

• config maxRestart—Number of times a service/csp causes blade to reboot before the process manager stops starting the service. The default value is 8. The feature gets disabled if the value is set to 0 (Zero).

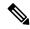

### Note

The FXOS maxRestart counter is increased when the logical app (ASA/FTD) is not restarted properly. Afer restarting the logical app for 8 times, FXOS goes to failsafe mode. To recover FXOS from failsafe mode, you need to clear the maxRestart counter using the **config restartCounters reset** command, and reboot the logical device from Firepower Chassis Manager or reload FXOS.

- config restartTimeInterval—The time interval during which if the app reboots more than the number of times configured in maxRestart then the application does not restart. Default value is 3600 seconds.
- show maxRestart—Shows the maximum number of blade reboots permitted (default value is 8), the current number of restarts, and the time interval allowed for maximum number of reboots.

 $\bullet$  config restartCounters reset—Resets the restart counter to 0.

**Blade Health Monitoring**